These instructions will assist you in completing the invoice lines. You must attach documentation which gives a detailed listing of service dates and what was provided. Each line must have its own documentation. You can enter all the client's information on one paper and attach that paper to each line.

# S**tep 1: Review client detail information**

Review the client's information located above the calendar. This is to make sure you are billing for the correct consumer and services.

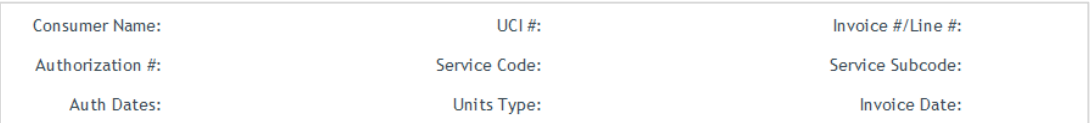

# **Step 2: Fill out the calendar.**

If you did not provide services for a client check the "No Service" box. If you aren't able to bill for a client check the "Defer" box. Deferred lines will be reissued at the end of each month.

If you are billing for services please do the following:

**Add Row** Scroll to the bottom of the page and click "Add Row".

A row will be added where you can change the date, units, and amount.

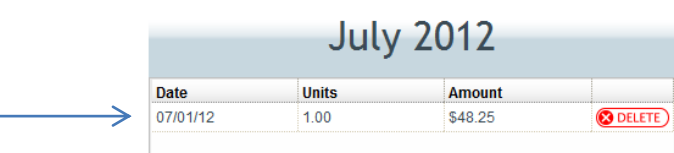

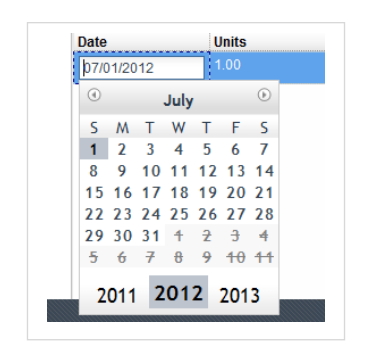

A. The first date you provided service should be the date you enter in the date section. **Units** 

1.00

- B. You will always put 1.00 as your units.
- C. In the "amount" area put the total dollar amount of all the services provided. Do not include any rate reductions. Rate reductions will be calculated at the Regional Center.

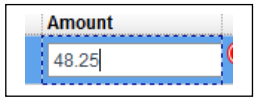

Verify the total dollar amount is correct. Make adjustments if needed.

 $\mathbb{Z}$ 

## **Step 3: Add Detailed Documentation.**

You must add an attachment with a detailed breakdown of the services provided.

To add an attachment, click the documents icon toward the upper right of the screen. This will open a separate browser window.

Click "select". Select It will open a separate box where you search through you computer for the document you will attach.

Once you have found the document, double click the file name.

You will see the file listed in the box next to the select button. Verify it is the correct file name.

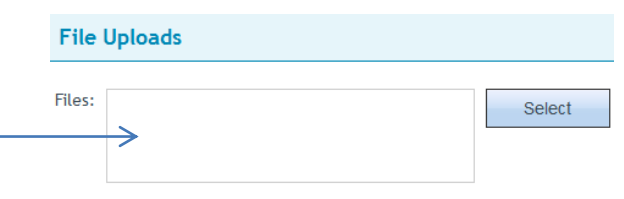

Click "upload" Upload to add the attachment to the website.

You will know it the attachment loads properly as it will display like below.

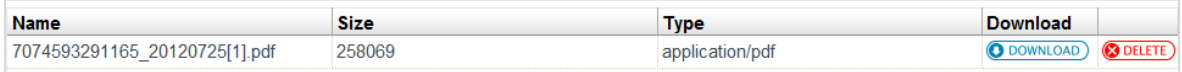

## **Step 4: Save information and go to next client line.**

Scroll down and click "Update-Next". Update-Next This will save the information you entered and move to the next invoice line. If you are on the last invoice line it will save and take you to the Consumer Billing Details page (or invoice detail page).

## **Step 5: Submitting the invoice**

When all of the client lines have been updated, you will be able to submit. If the submit button is grayed out, there is a line which has not been completed. Once you submit there is no resubmitting. Make sure to verify all the amounts, and documents are correct.